## **Kaip prisijungti prie vaizdo konsultacijos naudojant Teams per mobilųjį telefoną?**

1. Gautame susitikimo pakvietime (šio laiško apačioje) paspauskite "Click here to join the meeting".

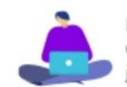

Naudotis savitarna SavasLD.lt - paprasta ir patogu. Čia galite apmokėti sąskaitas, užregistruoti žalą ir netgi pilnai ją sutvarkyti internetu.

## **Microsoft Teams meeting**

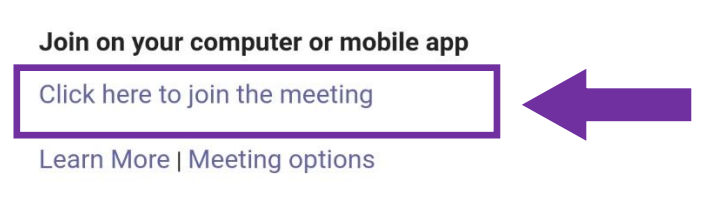

2. Jei dar neturite savo mobiliajame telefone atsisiuntę Teams aplikacijos, atsidariusiame lange pasirinkite "Gauti "Teams"" ir įdiekite Teams aplikaciją savo telefone. Jei Teams aplikaciją jau turite – praleiskite šį žingsnį.

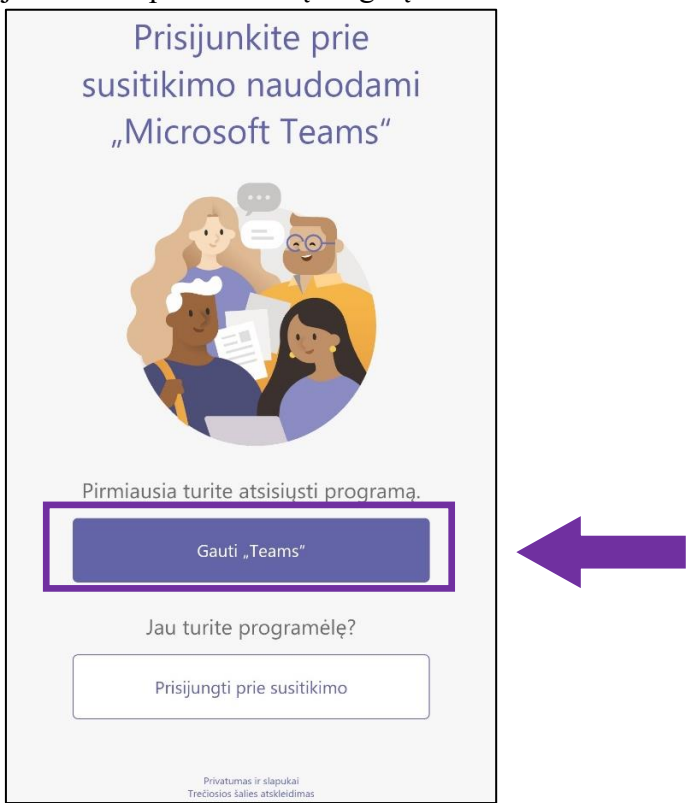

3. Pasirinkite "Prisijunkti prie susitikimo".

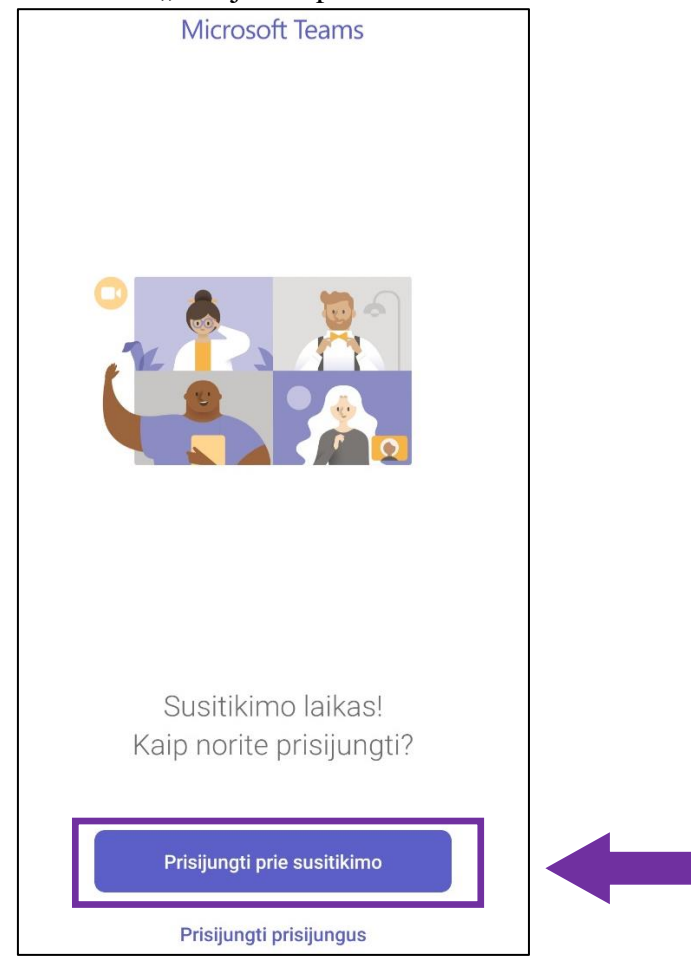

4. Įveskite savo vardą ir prisijunkite prie susitikimo.

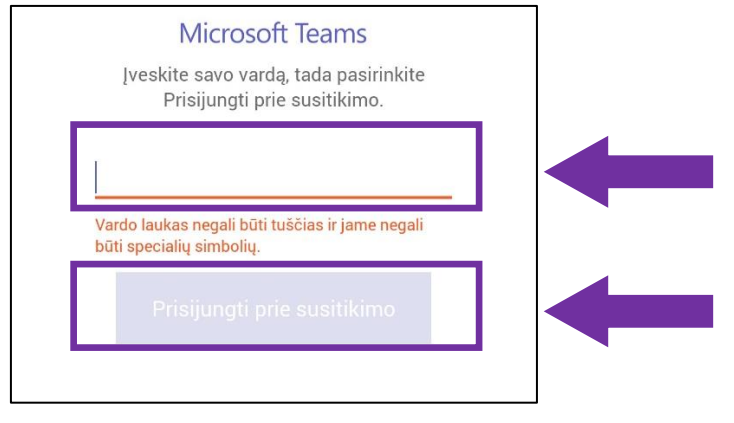

5. Laukite kol jus pakvies susitikimo organizatorius.

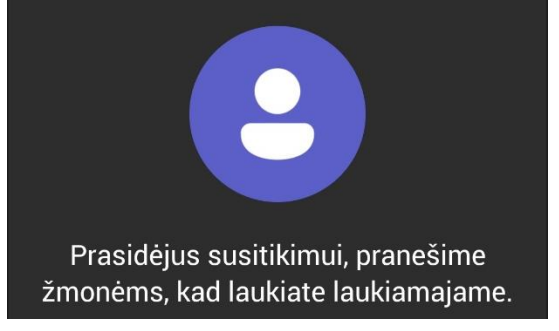

Iki susimatymo.